# **GIGABYTE**<sup>™</sup>

# MW34-SP0

Motherboard - 14th/13th/12th Gen Intel® Core™

**User Manual** 

Rev. 1.1

# Copyright

© 2023 GIGA-BYTE TECHNOLOGY CO., LTD. All rights reserved.

The trademarks mentioned in this manual are legally registered to their respective owners.

## Disclaimer

Information in this manual is protected by copyright laws and is the property of GIGABYTE. Changes to the specifications and features in this manual may be made by GIGABYTE without prior notice. No part of this manual may be reproduced, copied, translated, transmitted, or published in any form or by any means without GIGABYTE's prior written permission.

## **Documentation Classifications**

In order to assist in the use of this product, GIGABYTE provides the following types of documentation:

- User Manual: detailed information & steps about the installation, configuration and use this
  product (e.g. motherboard, server barebones), covering hardware and BIOS.
- User Guide: detailed information about the installation & use of an add-on hardware or software component (e.g. BMC firmware, rail-kit) compatible with this product.
- Quick Installation Guide: a short guide with visual diagrams that you can reference easily for installation purposes of this product (e.g. motherboard, server barebones).

Please see the support section of the online product page to check the current availability of these documents

# For More Information

For related product specifications, the latest firmware and software, and other information, please visit our website at: http://www.giqabyte.com.

For GIGABYTE distributors and resellers, additional sales & marketing materials are available from our reseller portal: http://reseller.b2b.gigabyte.com

For further technical assistance, please contact your GIGABYTE representative or visit http://esupport.gigabyte.com/ to create a new support ticket.

For any general sales or marketing enquires, you may message GIGABYTE server directly by email: server.grp@gigabyte.com.

# **WARNING**

- INGESTION HAZARD: This product contains a button cell

- NGESTION NACARU: I'MS produc unitials a button cell or coin batter, or coin batter, or coin batter.

   DEATH or serious injury can occur if ingested.

   A swallowed button cell or coin battery can cause internal Chemical Burns in as little as 2 hours.

  KEEP new and used betteries OUT OF REACH of CHILDREN.

  Seek immediate medical attention if a battery is suspected to be swallowed or inserted inside any part of the body.

- Battery type: CR2032, voltage rating: +3VDC
- Non-rechargeable batteries are not to be recharged.
- Remove and immediately recycle or dispose of used batteries, batteries from equipment not used for an extended period of time according to local regulations and keep away from children. Do NOT dispose of batteries in household trash or incinerate.
- Even used batteries may cause severe injury or death.
- Do not force discharge, recharge, disassemble, heat above (manufacturer's specified temperature rating) or incinerate. Doing so may result in injury due to venting, leakage or explosion resulting in chemical burns.
- For treatment information, call a local poison control center.
- The product contains non-replaceable batteries.

# **Table of Contents**

| MW34-SP0 Mo   | therb | oard Layout                              | 6  |
|---------------|-------|------------------------------------------|----|
| Block Diagram |       |                                          | 8  |
| •             |       | e Installation                           |    |
| 1-1           |       | tallation Precautions                    |    |
| 1-2           |       | duct Specifications                      |    |
| 1-3           |       | talling and Removing the CPU             |    |
|               |       |                                          |    |
| 1-4           |       | talling and Removing Memory              |    |
| •             | -4-1  | 2-Channel Memory Configuration           |    |
| ·             | -4-2  | Installing and Removing a Memory Module  |    |
| 1-5           |       | talling the M.2 SSD Module               |    |
| 1-6           |       | talling and Removing the M.2 WiFi Module |    |
| 1-7           | Bad   | ck Panel Connectors                      | 16 |
| 1-8           | Inte  | rnal Connectors                          | 18 |
| 1-9           | Jun   | nper Settings                            | 28 |
| Chapter 2 BIO | S Set | up                                       | 29 |
| 2-1           |       | e Main Menu                              |    |
| 2-2           |       | /anced Menu                              |    |
|               | -2-1  | CPU Configuration                        |    |
| 2             | -2-2  | ME Configuration                         |    |
| 2             | -2-3  | Trusted Computing                        |    |
| 2             | -2-4  | Runtime Error Logging Settings           |    |
| 2             | -2-5  | S5 RTC Wake Settings                     |    |
| 2             | -2-6  | Serial Port Console Redirection          |    |
| 2             | -2-7  | SIO Configuration                        | 44 |
| 2             | -2-8  | USB Configuration                        | 45 |
| 2             | -2-9  | Network Stack Configuration              | 46 |
| 2             | -2-10 | CSM Configuration                        | 47 |
| 2             | -2-11 | Offboard SATA Controller Configuration   | 48 |
| 2             | -2-12 | WHEA Configuration                       | 49 |
| 2             | -2-13 | Chipset Configuration                    | 50 |
| 2             | -2-14 | TIs Auth Configuration                   | 51 |
| 2             | -2-15 | iSCSI Configuration                      | 52 |
| 2             | -2-16 | Intel(R) Ethernet Controller I225-V      | 53 |
| 2             | -2-17 | Driver Health                            | 54 |
| 2-3           | Chi   | pset Menu                                | 55 |
| 2             | -3-1  | System Agent (SA) Configuration          | 56 |

| 2-  | -3-2 | PCH-IO Configuration             | 59 |
|-----|------|----------------------------------|----|
| 2-4 | Ser  | ver Management Menu              | 60 |
| 2-  | -4-1 | System Event Log                 | 62 |
| 2-  | -4-2 | View FRU Information             | 63 |
| 2-  | -4-3 | BMC Network Configuration        | 64 |
| 2-  | -4-4 | IPv6 BMC Network Configuration   | 65 |
| 2-5 | Sec  | curity Menu                      | 66 |
| 2-  | -5-1 | Secure Boot                      | 67 |
| 2-6 | Boo  | ot Menu                          | 70 |
| 2-7 | Sav  | /e & Exit Menu                   | 72 |
| 2-8 | BIC  | OS Recovery                      | 73 |
| 2-9 | BIC  | OS POST Beep code (AMI standard) | 74 |
| 2-  | -9-1 | PEI Beep Codes                   | 74 |
| 2-  | -9-2 | DXE Beep Codes                   | 74 |

# MW34-SP0 Motherboard Layout

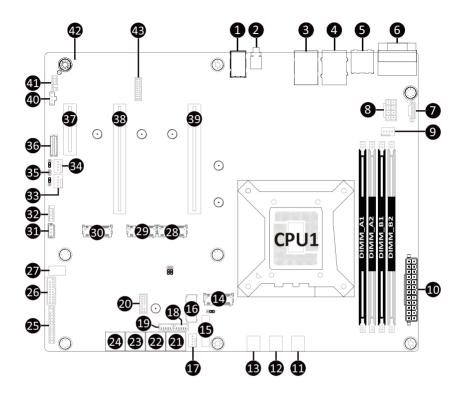

| Item | Code             | Description                                             |
|------|------------------|---------------------------------------------------------|
| 1    | Audio1           | Audio Connectors                                        |
| 2    | SW_ID            | ID Button with LED                                      |
| 3    | USB3_MLAN        | Server Management LAN Port (Top)/USB 3.0 Ports (Bottom) |
| 4    | USB3_LAN3/USB32C | 2.5GbE LAN Port (Top)/USB 3.2 Type A Port (Middle)      |
|      | _                | USB 3.2 Type C Port (Bottom)                            |
| 5    | HDMI_DP          | HDMI 2.1 Port (Top)/Display Port (Bottom)               |
| 6    | COM/VGA          | Serial Port (Top)/Display Port (Bottom)                 |
| 7    | PMBUS            | PMBus Connector                                         |
| 8    | P12V_CPU         | 2x4 Pin 12V Power Connector                             |
| 9    | CPU_FAN1         | CPU Fan Connector                                       |
| 10   | ATX              | 2x12 Pin Main Power Connector                           |
| 11   | SYS_FAN1         | System Fan Connector #1                                 |
| 12   | SYS_FAN6         | System Fan Connector #6                                 |
| 13   | SYS_FAN5         | System Fan Connector #5                                 |
| 14   | M2M_CPU          | M.2 Slot (PCIe Gen4 x4, Support NGFF-2280/22110)        |
| 15   | BAT1             | Battery Socket                                          |
| 16   | M2E              | M.2 Slot (WiFi/BT Module, Support NGFF-2230)            |
| 17   | SYS_FAN2         | System Fan Connector #2                                 |
| 18   | SATA_SGP2        | SATA SGPIO Connector #2                                 |
| 19   | SATA_SGP1        | SATA SGPIO Connector #1                                 |
| 20   | TPM              | TPM Connector                                           |
| 21   | SATA_6_7         | SATA 6Gb/s Connector #6/#7                              |
| 22   | SATA_4_5         | SATA 6Gb/s Connector #4/#5                              |
| 23   | SATA_2_3         | SATA 6Gb/s Connector #2/#3                              |
| 24   | SATA_0_1         | SATA 6Gb/s Connector #0/#1                              |
| 25   | FP_1             | Front Panel Header                                      |
| 26   | F_USB3_1         | Front Panel USB 3.2 Connector                           |
| 27   | F_USB32C_1       | Front Panel USB 3.2 Type C Connector                    |
| 28   | M2M_3            | M.2 Slot (PCIe Gen4 x4, Support NGFF-2280)              |
| 29   | M2M_2            | M.2 Slot (PCIe Gen4 x4, Support NGFF-2280)              |
| 30   | M2M_1            | M.2 Slot (PCIe Gen4 x4, Support NGFF-2280)              |
| 31   | IPMB             | IPMB Connector                                          |
| 32   | F_USB2_1         | USB 2.0 Header                                          |
| 33   | SYS_FAN4         | System Fan Connector #4                                 |
| 34   | SYS_FAN3         | System Fan Connector #3                                 |
| 35   | CASE_OPEN        | Case Open Intrusion Alert Header                        |
| 36   | BP_1             | HDD Back Plane Board Connector                          |
| 37   | PCIE_1           | PCIe x4 Slot (Gen3 x4)                                  |
| 38   | PCIE_3           | PCle x16 Slot (Gen5 x8)                                 |
| 39   | PCIE_6           | PCle x16 Slot (Gen5 x16)                                |
| 40   | BMC_USB2B_1      | USB 2.0 Connector                                       |
| 41   | F_AUDIO1         | Front Audio Header                                      |
| 42   | LED_BMC          | BMC Firmware Readiness LED                              |
| 43   | CN_NCSI          | NCSI Connector                                          |

# **Block Diagram**

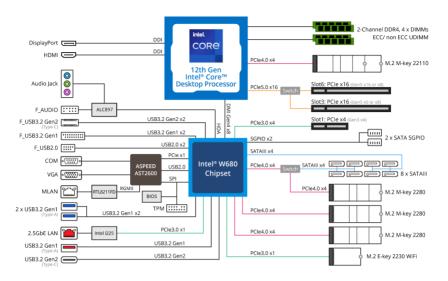

# **Chapter 1** Hardware Installation

# 1-1 Installation Precautions

The motherboard contains numerous delicate electronic circuits and components which can become damaged as a result of electrostatic discharge (ESD). Prior to installation, carefully read the user's manual and follow these procedures:

- Prior to installation, do not remove or break motherboard S/N (Serial Number) sticker or warranty sticker provided by your dealer. These stickers are required for warranty validation.
- Always remove the AC power by unplugging the power cord from the power outlet before installing or removing the motherboard or other hardware components.
- When connecting hardware components to the internal connectors on the motherboard, make sure they are connected tightly and securely.
- When handling the motherboard, avoid touching any metal leads or connectors.
- It is best to wear an electrostatic discharge (ESD) wrist strap when handling electronic components such as a motherboard, CPU or memory. If you do not have an ESD wrist strap, keep your hands dry and first touch a metal object to eliminate static electricity.
- Prior to installing the motherboard, please have it on top of an antistatic pad or within an
  electrostatic shielding container.
- Before unplugging the power supply cable from the motherboard, make sure the power supply has been turned off.
- Before turning on the power, make sure the power supply voltage has been set according to the local voltage standard.
- Before using the product, please verify that all cables and power connectors of your hardware components are connected.
- To prevent damage to the motherboard, do not allow screws to come in contact with the motherboard circuit or its components.
- Make sure there are no leftover screws or metal components placed on the motherboard or within the computer casing.
- · Do not place the computer system on an uneven surface.
- Do not place the computer system in a high-temperature environment.
- Turning on the computer power during the installation process can lead to damage to system components as well as physical harm to the user.
- If you are uncertain about any installation steps or have a problem related to the use of the product, please consult a certified computer technician.
- To avoid any potential short circuit of the DIMM slots, please remove any stand-offs from the chassis that will be located underneath the DIMM slots, before installing the motherboard into the chassis

# 1-2 Product Specifications

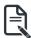

# NOTE:

We reserve the right to make any changes to the product specifications and product-related information without prior notice.

| — Ганта Баабан  | ◆ ATX                                                                              |
|-----------------|------------------------------------------------------------------------------------|
| Form Factor     | ◆ 305W x 244D mm                                                                   |
| CPU CPU         | ◆ 14th Gen Intel® Core™ Desktop Processor                                          |
| 6               | 13th Gen Intel® Core™ Desktop Processor                                            |
|                 | 12th Gen Intel® Core™ Desktop Processor                                            |
|                 | Single processor                                                                   |
| Socket          |                                                                                    |
|                 | • 1 x LGA 1700                                                                     |
| Chipset         | ◆ Intel® W680                                                                      |
| Memory          | ◆ 4 x DIMM slots                                                                   |
|                 | Dual channel memory architecture                                                   |
|                 | Supports 1.2V DDR4 3200 MT/s memory                                                |
|                 | ◆ Up to 128GB ECC UDIMM modules supported                                          |
|                 | NOTE: When installing memory modules, make sure to begin with the first socket of  |
|                 | each channel, such as DIMM_P0_A0, DIMM_P0_B0, DIMM_P0_C0, DIMM_P0_D0.              |
| PLAN LAN        | 1 x 2.5GbE LAN port (Intel® I225)                                                  |
|                 | 1 x 10/100/1000 Mbps Management LAN (Realtek® RTL8211FD)                           |
| Onboard         | Integrated in Intel® Processor:                                                    |
| Graphics        | - 1 x DisplayPort, supports DisplayPort 1.4a                                       |
|                 | - 1 x HDMI port, supports for HDMI 2.0b                                            |
|                 |                                                                                    |
|                 | Integrated in ASPEED® AST2600:                                                     |
|                 | - 1 x VGA Port                                                                     |
| Audio           | Realtek® ALC897 controller                                                         |
|                 | <ul> <li>Supports 2/4/5.1/7.1 channel configurations</li> </ul>                    |
|                 | 3 ports Audio Jack (Audio in/Audio out/Mic)                                        |
| SATA            | O OATA COLL                                                                        |
|                 | 8 x SATA 6Gb/s ports                                                               |
| RAID            | • Intel® RAID 0/1/10/5                                                             |
| Expansion Slots | Slot_6: 1 x PCle x16 (Gen5 x16 or Gen5 x8 bus) slot, from CPU                      |
|                 | • Slot_3: 1 x PCle x16 (Gen5 x0 or Gen5 x8 bus) slot, from CPU, shared with slot_6 |
|                 | Slot_1: 1 x PCle x4 (Gen3 x4 bus) slot, from PCH                                   |
|                 |                                                                                    |
|                 | ◆ 1 x M.2 slot:                                                                    |
|                 | - M-key                                                                            |
|                 | - PCIe Gen4 x4, from CPU                                                           |
|                 | - Supports 2280/22110 cards                                                        |
|                 |                                                                                    |

| - M-key - PCle Gen4 x4, from PCH - Support 2280 cards   1 x M.2 slot: - E-key - PCle Gen3 x1, from PCH - Supports 2230 cards  Internal I/O Connectors  1 x 24-pin ATX main power connector 1 x 8-pin ATX 12V power connector 8 x SATA 6Gb/s ports 1 x USB3.2 gen2x2 Type-C® header 1 x USB3.2 gen1 header for 2 ports 2 x USB2.0 headers for 2 ports 1 x Front panel header 1 x TPM header 1 x CPU fan header 5 x System fan headers 6 x System fan headers |
|----------------------------------------------------------------------------------------------------|
| - Support 2280 cards  1 x M.2 slot: - E-key - PCIe Gen3 x1, from PCH - Supports 2230 cards  1 x 24-pin ATX main power connector 1 x 8-pin ATX 12V power connector 8 x SATA 6Gb/s ports 1 x USB3.2 gen2x2 Type-C® header 1 x USB3.2 gen1 header for 2 ports 2 x USB2.0 headers for 2 ports 1 x Front panel header 1 x TPM header 1 x CPU fan header 6 x System fan headers 1 x VGA                                                                           |
| 1 x M.2 slot:     - E-key     - PCle Gen3 x1, from PCH     - Supports 2230 cards  Internal I/O Connectors      1 x 24-pin ATX main power connector     1 x 8-pin ATX 12V power connector     8 x SATA 6Gb/s ports     1 x USB3.2 gen2x2 Type-C® header     1 x USB3.2 gen1 header for 2 ports     2 x USB2.0 headers for 2 ports     1 x Front panel header     1 x TPM header     1 x CPU fan header     6 x System fan headers     6 x System fan headers |
| - E-key - PCIe Gen3 x1, from PCH - Supports 2230 cards  1 x 24-pin ATX main power connector 1 x 8-pin ATX 12V power connector 8 x SATA 6Gb/s ports 1 x USB3.2 gen2x2 Type-C® header 1 x USB3.2 gen1 header for 2 ports 2 x USB2.0 headers for 2 ports 1 x Front panel header 1 x TPM header 1 x CPU fan header 6 x System fan headers 1 x VGA                                                                                                    |
| - E-key - PCIe Gen3 x1, from PCH - Supports 2230 cards  1 x 24-pin ATX main power connector 1 x 8-pin ATX 12V power connector 8 x SATA 6Gb/s ports 1 x USB3.2 gen2x2 Type-C® header 1 x USB3.2 gen1 header for 2 ports 2 x USB2.0 headers for 2 ports 1 x Front panel header 1 x TPM header 1 x CPU fan header 6 x System fan headers 1 x VGA                                                                                                    |
| - PCIe Gen3 x1, from PCH - Supports 2230 cards  1 x 24-pin ATX main power connector 1 x 8-pin ATX 12V power connector 8 x SATA 6Gb/s ports 1 x USB3.2 gen2x2 Type-C® header 1 x USB3.2 gen1 header for 2 ports 2 x USB2.0 headers for 2 ports 1 x Front panel header 1 x TPM header 1 x CPU fan header 6 x System fan headers 1 x VGA                                                                                                    |
| - Supports 2230 cards  1 x 24-pin ATX main power connector 1 x 8-pin ATX 12V power connector 8 x SATA 6Gb/s ports 1 x USB3.2 gen2x2 Type-C® header 1 x USB3.2 gen1 header for 2 ports 2 x USB2.0 headers for 2 ports 1 x Front panel header 1 x TPM header 1 x CPU fan header 6 x System fan headers 1 x VGA                                                                                                    |
|                                                                                                    |
| Connectors  • 1 x 8-pin ATX 12V power connector • 8 x SATA 6Gb/s ports • 1 x USB3.2 gen2x2 Type-C® header • 1 x USB3.2 gen1 header for 2 ports • 2 x USB2.0 headers for 2 ports • 1 x Front panel header • 1 x TPM header • 1 x CPU fan header • 6 x System fan headers • 1 x VGA                                                                                                    |
| <ul> <li>8 x SATA 6Gb/s ports</li> <li>1 x USB3.2 gen2x2 Type-C® header</li> <li>1 x USB3.2 gen1 header for 2 ports</li> <li>2 x USB2.0 headers for 2 ports</li> <li>1 x Front panel header</li> <li>1 x TPM header</li> <li>1 x CPU fan header</li> <li>6 x System fan headers</li> <li>1 x VGA</li> </ul>                                                                                                    |
| <ul> <li>1 x USB3.2 gen<sup>2</sup>x2 Type-C® header</li> <li>1 x USB3.2 gen1 header for 2 ports</li> <li>2 x USB2.0 headers for 2 ports</li> <li>1 x Front panel header</li> <li>1 x TPM header</li> <li>1 x CPU fan header</li> <li>6 x System fan headers</li> </ul>                                                                                                    |
| <ul> <li>1 x USB3.2 gen1 header for 2 ports</li> <li>2 x USB2.0 headers for 2 ports</li> <li>1 x Front panel header</li> <li>1 x TPM header</li> <li>1 x CPU fan header</li> <li>6 x System fan headers</li> </ul> Rear I/O <ul> <li>1 x VGA</li> </ul>                                                                                                    |
| 2 x USB2.0 headers for 2 ports     1 x Front panel header     1 x TPM header     1 x CPU fan header     6 x System fan headers      1 x VGA                                                                                                    |
| 1 x Front panel header     1 x TPM header     1 x CPU fan header     6 x System fan headers      1 x VGA                                                                                                    |
| 1 x TPM header     1 x CPU fan header     6 x System fan headers      1 x VGA                                                                                                    |
| + 1 x CPU fan header + 6 x System fan headers  1 x VGA                                                                                                    |
| 6 x System fan headers     1 x VGA                                                                                                    |
| Rear I/O • 1 x VGA                                                                                                    |
|                                                                                                    |
| Connectors A 1 x COM                                                                                                    |
| Connectors • I'x COM                                                                                                    |
| ◆ 1 x HDMI                                                                                                    |
| ◆ 1 x DP                                                                                                    |
| 1 x USB 3.2 gen2x2 Type-C®                                                                                                    |
| ◆ 3 x USB 3.2 gen1 Type-A                                                                                                    |
| ◆ 1 x MLAN                                                                                                    |
| ◆ 1 x 2.5G LAN                                                                                                    |
| ◆ 1 x ID Button                                                                                                    |
| • 1 x 3 in 1 Audio jack                                                                                                    |
| TPM 1 x TPM Header with SPI Interface                                                                                                    |
| Optional TPM2.0 kit: CTM010                                                                                                    |
| — Deard                                                                                                    |
| Board  Management  ASPEED® AST2600                                                                                                    |
|                                                                                                    |
| Operating Operating temperature: 10°C to 40°C                                                                                                    |
| Properties  Operating humidity: 8-80% (non-condensing)                                                                                                    |
| Non-operating temperature: -40°C to 60°C                                                                                                    |
| Non-operating humidity: 20%-95% (non-condensing)                                                                                                    |

# 1-3 Installing and Removing the CPU

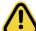

Read the following guidelines before you begin to install the CPU:

- Make sure that the motherboard supports the CPU.
- Always turn off the computer and unplug the power cord from the power outlet before installing the CPU to prevent hardware damage.
- · Unplug all cables from the power outlets.
- · Disconnect all telecommunication cables from their ports.
- · Place the system unit on a flat and stable surface.
- · Open the system according to the instructions.

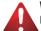

#### WARNING!

Failure to properly turn off the server before you start installing components may cause serious damage. Do not attempt the procedures described in the following sections unless you are a qualified service technician.

#### Follow these instructions to Install the CPU:

- 1. Gently press the CPU socket lever handle down to unclip it.
- 2. Completely lift the CPU socket lever.
- 3. Use the finger tab to lift open the metal load plate.
- Align the CPU pin one (triangle marking) with the pin one corner of the CPU socket (or you may align the CPU notches with the socket alignment keys). Gently insert the CPU into position.
- 5. Once the CPU is properly inserted, carefully replace the load plate.
- 6. The plastic protective cover will pop off. Then, remove the CPU cover.

Note: Save and replace the CPU cover if the processor is removed from its socket.

6 Secure the CPU socket lever.

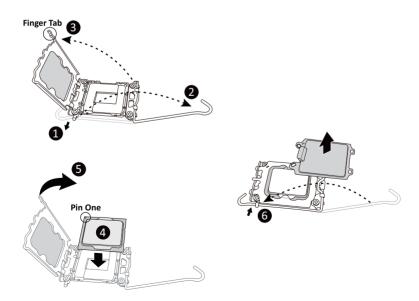

# 1-4 Installing and Removing Memory

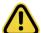

Read the following guidelines before you begin to install the memory:

- Make sure that the motherboard supports the memory. It is recommended to use memory of the same capacity, brand, speed, and chips.
- Always turn off the computer and unplug the power cord from the power outlet before installing the memory to prevent hardware damage.
- Memory modules have a foolproof design. A memory module can be installed in only one direction. If you are unable to insert the memory, switch the direction.

# 1-4-1 2-Channel Memory Configuration

This motherboard provides 4 DDR4 memory slots and supports 2-Channel Technology. After the memory is installed, the BIOS will automatically detect the specifications and capacity of the memory.

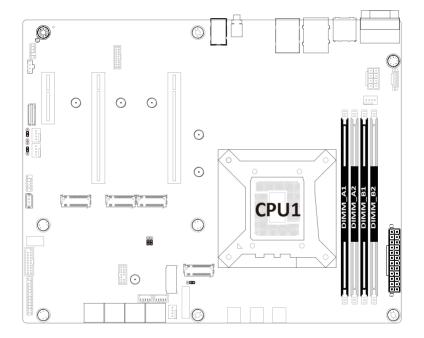

# 1-4-2 Installing and Removing a Memory Module

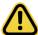

Before installing a memory module, make sure to turn off the computer and unplug the power cord from the power outlet to prevent damage to the memory module.

Be sure to install DDR4 ECC UDIMMs on this motherboard.

#### Follow these instructions to install a UDIMM module:

- 1. Insert the UDIMM memory module vertically into the UDIMM slot and push it down.
- Close the plastic clip at both edges of the UDIMM slots to lock the UDIMM module.
   Note: For dual-channel operation, UDIMMs must be installed in matched pairs.
- 3. Reverse the installation steps when you want to remove the UDIMM module.

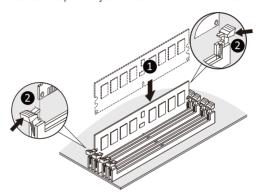

**Note:** DIMM must be populated in sequential alphabetic order, starting with bank A0.

| Memory Type        | DDR4      |
|--------------------|-----------|
| Voltage (V)        | 1.2V      |
| Connector          | UDIMM     |
| Speed (MT/s)       | 3200      |
| ECC                | Supported |
| Channels           | 2         |
| DIMM Per Channel   | 1,2       |
| DIMM Capacity (GB) | 4,8,16,32 |

# 1-5 Installing the M.2 SSD Module

Follow the steps below to install a M.2 SSD module on your motherboard.

Step1. Insert the M.2 SSD module into the slot.

Step2. Secure it with the screw, tightening as necessary to fasten the M.2 SSD module in place.

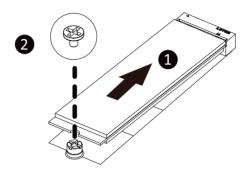

# 1-6 Installing and Removing the M.2 WiFi Module

Follow the steps below to install a M.2 WiFi module on your motherboard.

Step1. Carefully Insert the M.2 WiFi module into the slot.

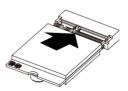

Step2. Secure it with the screw, tightening as necessary to fasten the M.2 WiFi module in place.

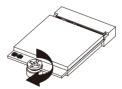

# 1-7 Back Panel Connectors

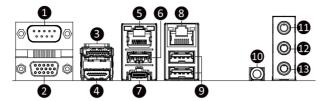

### Serial Port

Connect to serial-based mouse or data processing devices.

#### VGA Port

Connect to a monitor device.

# 3 Display Port

DisplayPort delivers high quality digital imaging and audio, supporting bi-directional audio transmission. Connect to a DisplayPort-supported monitor.

# A HDMI 2.1 Port

The HDMI port is HDCP 2.3 compliant and supports Dolby TrueHD and DTS HD Master Audio formats. It also supports up to 192KHz/24bit 7.1-channel LPCM audio output. You can use this port to connect your HDMI-supported monitor. The maximum supported resolution is 4096x2160@60 Hz. but the actual resolutions supported are dependent on the monitor being used.

#### 3 2.5GbE LAN Port #1

The Gigabit Ethernet LAN port provides Internet connection at up to 2.5 Gbps data rate. See the section below for a description of the states of the LAN port LEDs.

# 6 USB 3.2 Type-A Port

The USB port supports the USB 3.2 specification. Use this port for USB devices such as a USB keyboard/mouse, USB printer, USB flash drive etc.

# USB 3.2 Type-C Port

The USB port supports the USB 3.2 specification. Use this port for USB devices such as a USB keyboard/mouse, USB printer, USB flash drive etc.

# 8 Server Management LAN Port

The LAN port provides Internet connection with data transfer speeds of 10/100/1000Mbps. This port is the dedicated LAN port for Server Management.

#### USB 3.2 Ports

The USB port supports the USB 3.2 specification. Use this port for USB devices such as a USB keyboard/mouse, USB printer, USB flash drive etc.

### ID button with LED

When the system identification is active, the ID LED on the front/ back panel glows blue.

#### Line In Jack (Blue)

The default Line in jack. Use this audio jack for line in devices such as an optical drive, walkman, etc

# Line Out Jack (Green)

The default Line Out jack. Use this audio jack for a headphone or 2-channel speaker. This jack can be used to connect front speakers in a 4/5.1/7.1-channel audio configuration.

# Mic In Jack (Pink)

The default MIC In jack. A microphone can be connected to the MIC In jack.

#### LAN and ID Button LEDs

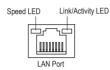

#### 2.5GbE LAN LED:

| State     | Description       |
|-----------|-------------------|
| Yellow On | 1Gps data rate    |
| Green On  | 2.5Gbps data rate |
| Off       | 100Mbps data rate |

#### 10/100/1000 LAN LED:

| State     | Description       |
|-----------|-------------------|
| Yellow On | 1Gbps data rate   |
| Green On  | 100Mbps data rate |
| Off       | 10Mbps data rate  |

#### ID button/LED:

| State   | Description                       |
|---------|-----------------------------------|
| Blue On | System identification is active   |
| Off     | System identification is disabled |

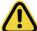

- When removing the cable connected to a back panel connector, first remove the cable from your device and then remove it from the motherboard.
- When removing the cable, pull it straight out from the connector. Do not rock it side to side to prevent an electrical short inside the cable connector.

# 1-8 Internal Connectors

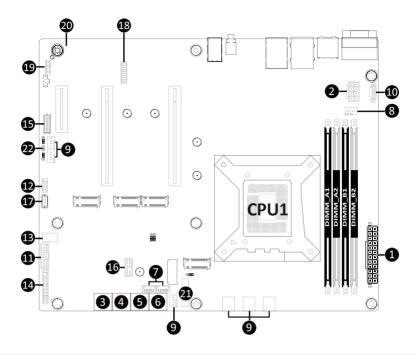

| 1)  | ATX                 | 12) | F_USB2_1   |
|-----|---------------------|-----|------------|
| 2)  | P12V_CPU            | 13) | F_USB32C_1 |
| 3)  | SATA_0_1            | 14) | FP_1       |
| 4)  | SATA_2_3            | 15) | BP_1       |
| 5)  | SATA_4_5            | 16) | TPM        |
| 6)  | SATA_6_7            | 17) | IPMB       |
| 7)  | SATA_SGP1/SATA_SGP2 | 18) | CN_NCSI    |
| 8)  | CPU_FAN1            | 19) | F_AUDIO1   |
| 9)  | SYS_FAN1/2/3/4/5/6  | 20) | LED_BMC    |
| 10) | PMBUS               | 21) | BAT1       |
| 11) | F_USB3_1            | 22) | CASE_OPEN  |
|     |                     |     |            |

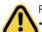

Read the following guidelines before connecting external devices:

- First make sure your devices are compliant with the connectors you wish to connect.
- Before installing the devices, be sure to turn off the devices and your computer. Unplug the power cord from the power outlet to prevent damage to the devices.
- After installing the device and before turning on the computer, make sure the device cable has been securely attached to the connector on the motherboard.

# 1/2) ATX/P12V\_CPU (2x12 Main Power Connector and 2x4 12V Power Connector)

With the use of the power connector, the power supply can supply enough stable power to all the components on the motherboard. Before connecting the power connector, first make sure the power supply is turned off and all devices are properly installed. The power connector possesses a foolproof design. Connect the power supply cable to the power connector in the correct orientation. The 12V power connector mainly supplies power to the CPU. If the 12V power connector is not connected, the computer will not start.

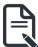

To meet expansion requirements, it is recommended that a power supply that can withstand high power consumption be used (500W or greater). If a power supply is used that does not provide the required power, the result can lead to an unstable or unbootable system.

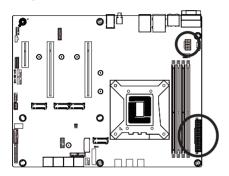

#### ATX\_12V

| Pin No. | Definition |
|---------|------------|
| 1       | GND        |
| 2       | GND        |
| 3       | GND        |
| 4       | GND        |
| 5       | +12V       |
| 6       | +12V       |
| 7       | +12V       |
| 8       | +12V       |
|         |            |

5 1

ΔТХ

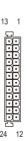

| Pin No. | Definition | Pin No. | Definition |
|---------|------------|---------|------------|
| 1       | 3.3V       | 13      | 3.3V       |
| 2       | 3.3V       | 14      | -12V       |
| 3       | GND        | 15      | GND        |
| 4       | +5V        | 16      | PS_ON      |
| 5       | GND        | 17      | GND        |
| 6       | +5V        | 18      | GND        |
| 7       | GND        | 19      | GND        |
| 8       | Power Good | 20      | -5V        |
| 9       | 5VSB       | 21      | +5V        |
| 10      | +12V       | 22      | +5V        |
| 11      | +12V       | 23      | +5V        |
| 12      | 3.3V       | 24      | GND        |

# 3/4/5/6) SATA 0 1/SATA 2 3/SATA 4 5/SATA 6 7 (SATA III 6Gb/s Connectors)

The SATA connectors conform to SATA III 6Gb/s standard and are compatible with SATA 3Gb/s standard. Each SATA connector supports a single SATA device.

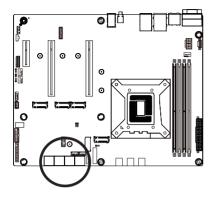

| 7 [[ | _ | _ | ) | 1 |
|------|---|---|---|---|
|      |   |   |   |   |

| Pin No. | Definition |
|---------|------------|
| 1       | GND        |
| 2       | TXP        |
| 3       | TXN        |
| 4       | GND        |
| 5       | RXN        |
| 6       | RXP        |
| 7       | GND        |
|         |            |

# 7) SATA\_SGP1/SATA\_SGP2 (SATA SGPIO Connector)

Serial General Purpose Input/Output (SGPIO) is a communication method used between a host bus adapter (HBA) and a main board.

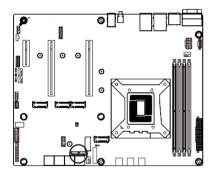

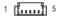

| Pin No. | Definition |
|---------|------------|
| 1       | Data Out   |
| 2       | GND        |
| 3       | Data In    |
| 4       | Load       |
| 5       | Clock      |

# 8/9) CPU\_FAN1/SYS\_FAN1/SYS\_FAN2/SYS\_FAN3/SYS\_FAN4/SYS\_FAN5/SYS\_FAN6 (Fan Headers)

The motherboard has one 4-pin CPU fan header (CPU\_FAN), and six 4-pin (SYS\_FAN) system fan headers. Most fan headers possess a foolproof insertion design. When connecting a fan cable, be sure to connect it in the correct orientation (the black connector wire is the ground wire). The motherboard supports CPU fan speed control, which requires the use of a CPU fan with fan speed control design. For optimum heat dissipation, it is recommended that a system fan be installed inside the chassis.

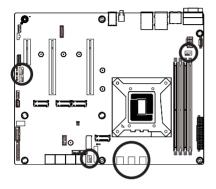

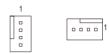

| Pin No. | Definition    |
|---------|---------------|
| 1       | GND           |
| 2       | +12V          |
| 3       | Sense         |
| 4       | Speed Control |

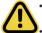

- Be sure to connect fan cables to the fan headers to prevent your CPU and system from overheating. Overheating may result in damage to the CPU or the system may hang.
- These fan headers are not configuration jumper blocks. Do not place a jumper cap on the headers.

#### 10) PMBus Connector

The Power Management Bus (PMBus) is a variant of the System Management Bus (SMBus) which is targeted at digital management of power supplies.

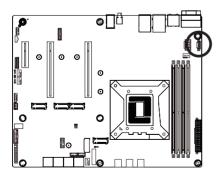

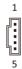

| Pin No. | Definition  |
|---------|-------------|
| 1       | PMBus Clock |
| 2       | PMBus Data  |
| 3       | PMBus Alert |
| 4       | GND         |
| 5       | 3.3V Sense  |

# 11/12) F USB3 1/F USB2 1 (Front Panel USB 3.2 Connector/2.0 Header)

The connector/header conform to USB 2.0/ 3.0 specification. Each USB connector/header can provide two USB ports via an optional USB bracket. For purchasing the optional USB bracket, please contact the local dealer.

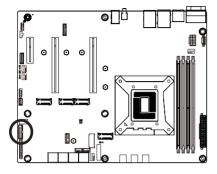

USB 2.0 Header

| 1 2            | Pin No. | Definition | Pin No. | Definition |
|----------------|---------|------------|---------|------------|
|                | 1       | Power (5V) | 6       | USB DY+    |
| $\blacksquare$ | 2       | Power (5V) | 7       | GND        |
|                | 3       | USB DX-    | 8       | GND        |
| 9 10           | 4       | USB DY-    | 9       | No Pin     |
| 3 10           | 5       | USB DX+    | 10      | No Connect |

**USB 3.0 Connector** 

20 1

|   | Pin No. | Definition    | Pin No. | Definition    |
|---|---------|---------------|---------|---------------|
|   | 1       | Power         | 11      | IntA_P2_D+    |
|   | 2       | IntA_P1_SSRX- | 12      | IntA_P2_D-    |
|   | 3       | IntA_P1_SSRX+ | 13      | GND           |
|   | 4       | GND           | 14      | IntA_P2_SSTX+ |
|   | 5       | IntA_P1_SSTX- | 15      | IntA_P2_SSTX- |
|   | 6       | IntA_P1_SSTX+ | 16      | GND           |
| , | 7       | GND           | 17      | IntA_P2_SSRX+ |
|   | 8       | IntA_P1_D-    | 18      | IntA_P2_SSRX- |
|   | 9       | IntA_P1_D+    | 19      | Power         |
|   | 10      | NC            | 20      | No Pin        |

# 13) F\_U32C (USB Type-C® Header with USB 3.2 Gen 2 Support)

The header conforms to USB 3.2 Gen 2 specification and can provide one USB port.

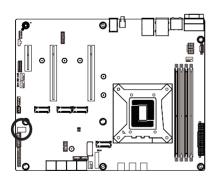

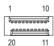

| Pin No. | Definition | Pin No. | Definition |
|---------|------------|---------|------------|
| 1       | VBUS       | 11      | VBUS       |
| 2       | TX1+       | 12      | TX2+       |
| 3       | TX1-       | 13      | TX2-       |
| 4       | GND        | 14      | GND        |
| 5       | RX1+       | 15      | RX2+       |
| 6       | RX1-       | 16      | RX2-       |
| 7       | VBUS       | 17      | GND        |
| 8       | CC1        | 18      | D-         |
| 9       | SBU1       | 19      | D+         |
| 10      | SBU2       | 20      | CC2        |

# 14) FP 1 (Front Panel Header)

Connect the power switch, reset switch, speaker, chassis intrusion switch/sensor and system status indicator on the chassis to this header according to the pin assignments below. Note the positive and negative pins before connecting the cables.

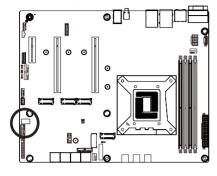

| Pin No | Definition   | Pin No. | Definition          |
|--------|--------------|---------|---------------------|
| 1      | Power LED+   | 2       | 5V Standby          |
| 3      | No Pin       | 4       | ID LED+             |
| 5      | Power LED-   | 6       | ID LED-             |
| 7      | HDD LED+     | 8       | System Status LED+  |
| 9      | HDD LED-     | 10      | System Status LED - |
| 11     | Power Button | 12      | LAN1 Active LED+    |
| 13     | GND          | 14      | LAN1 Link LED-      |
| 15     | Reset Button | 16      | SMBus Data          |
| 17     | GND          | 18      | SMBus Clock         |
| 19     | ID Button    | 20      | Case Open           |
| 21     | GND          | 22      | LAN2 Actve LED+     |
| 23     | NMI Switch   | 24      | LAN2 Link LED-      |

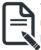

The front panel design may differ by chassis. A front panel module mainly consists of power switch, reset switch, power LED, hard drive activity LED, speaker etc. When connecting your chassis front panel module to this header, make sure the wire assignments and the pin assignments are matched correctly.

# 15) BP\_1 (HDD Backplane Board Connector)

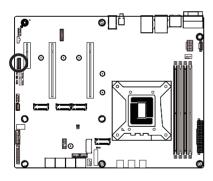

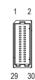

| Pin No. | Definition     | Pin No. | Definition     |
|---------|----------------|---------|----------------|
| 1       | HP_ALERT_L     | 2       | BPMI DIN/OUT   |
| 3       | GND            | 4       | BPMI DOUT/IN   |
| 5       | BPMI_LOAD      | 6       | GND            |
| 7       | BPMI_CLK       | 8       | PLD_Program_EN |
| 9       | GLED_AMB_N     | 10      | GLED_GRN_N     |
| 11      | FAN_IRQ_N      | 12      | Reserved       |
| 13      | BP_SCL         | 14      | GND            |
| 15      | BP_SDA         | 16      | BP_RST_N       |
| 17      | SMB_U2_TMP_SCL | 18      | GND            |
| 19      | SMB_U2_TMP_SDA | 20      | 12C_DEV_RST    |
| 21      | PH_HP_SCL0     | 22      | GND            |
| 23      | PH_HP_SDA0     | 24      | GND            |
| 25      | PH_HP_SCL1     | 26      | GND            |
| 27      | PH_HP_SDA1     | 28      | GND            |
| 29      | P3V3_AUX       | 30      | P3V3_AUX       |

# 16) TPM (Trusted Platform Module Connector)

Trusted Platform Module (TPM) is an international standard for a secure cryptoprocessor, a dedicated microcontroller designed to secure hardware through integrated cryptographic keys.

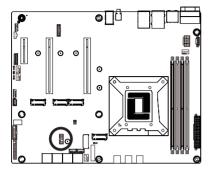

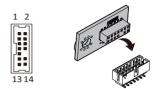

| Pin No. | Definition | Pin No. | Definition |
|---------|------------|---------|------------|
| 1       | Clock      | 8       | NC         |
| 2       | P_3V3_AUX  | 9       | NC         |
| 3       | LPC_RST    | 10      | No Pin     |
| 4       | NC         | 11      | NC         |
| 5       | SPI_MISO   | 12      | GND        |
| 6       | IRQ_SPI    | 13      | SPI_CS_N   |
| 7       | SPI_MOSI   | 14      | GND        |

# 17) IPMB (Intelligent Platform Management Bus) Connector

The Intelligent Platform Management Bus Communications Protocol defines a byte-level transport for transferring Intelligent Platform Management Interface Specification (IPMI) messages between intelligent I2C devices.

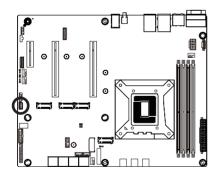

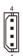

| Pin No. | Definition |
|---------|------------|
| 1       | Clock      |
| 2       | Data       |
| 3       | GND        |
| 4       | VCC        |

# 18) CN NCSI (NCSI Connector)

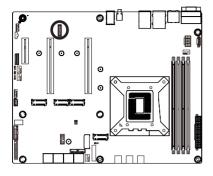

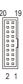

| Pin No. | Definition   | Pin No. | Definition |
|---------|--------------|---------|------------|
| 1       | NCSI_CLK     | 2       | GND        |
| 3       | NCSI_RX_D0   | 4       | GND        |
| 5       | NCSI_RX_D1   | 6       | GND        |
| 7       | NCSI_CRS_DV  | 8       | GND        |
| 9       | NCSI_RX_ER   | 10      | GND        |
| 11      | P3V3_AUX     | 12      | GND        |
| 13      | NCSI_TX_D1   | 14      | GND        |
| 15      | NCSI_TX_D0   | 16      | GND        |
| 17      | NCSI_TX_EN   | 18      | GND        |
| 19      | NCSI_PRESENT | 20      | P3V3_AUX   |

# 19) F\_AUDIO1 (Front Panel Audio Header)

The front panel audio header supports Intel High Definition audio (HD). You may connect your chassis front panel audio module to this header. Make sure the wire assignments of the module connector match the pin assignments of the motherboard header. Incorrect connection between the module connector and the motherboard header will make the device unable to work or even damage it.

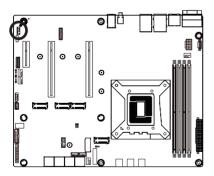

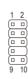

| Pin No. | Definition   |
|---------|--------------|
| 1       | MIC_L        |
| 2       | GND          |
| 3       | MIC_R        |
| 4       | Power (3.3V) |
| 5       | LINE_R       |
| 6       | GND          |
| 7       | AUDIO_JD     |
| 8       | NA           |
| 9       | LINE_L       |
| 10      | GND          |

# 20) LED BMC (BMC Firmware Readiness LED)

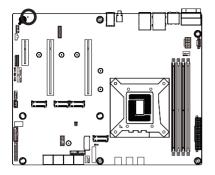

| State | Description             |
|-------|-------------------------|
| On    | BMC firmware is initial |
| Blink | BMC firmware is ready   |
| Off   | AC loss                 |

# 21) BAT1 (Battery Socket)

The battery provides power to keep the values (such as BIOS configurations, date, and time information) in the CMOS when the computer is turned off. Replace the battery when the battery voltage drops to a low level, or the CMOS values may not be accurate or may be lost.

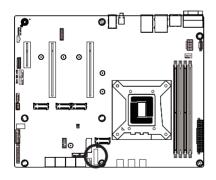

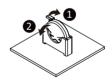

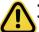

- Always turn off your computer and unplug the power cord before replacing the battery.
- Replace the battery with an equivalent one. Danger of explosion if the battery is replaced with an incorrect model.
- Contact the place of purchase or local dealer if you are not able to replace the battery by yourself or uncertain about the battery model.
- Used batteries must be handled in accordance with local environmental regulations.

# 22) CASE\_OPEN (Case Open Intrusion Alert Header)

This motherboard provides a chassis detection feature that detects if the chassis cover has been removed. This function requires a chassis with chassis intrusion detection design.

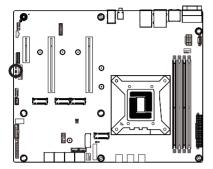

Open: Normal Operation (Default)

Closed: Active Chassis Intrusion Alert

# 1-9 Jumper Settings

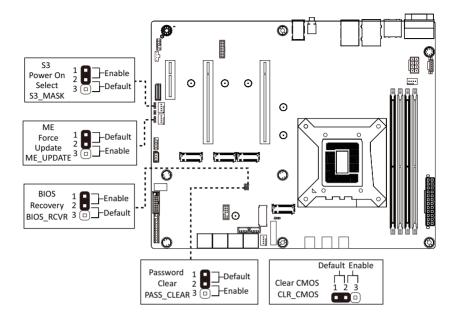

# Chapter 2 BIOS Setup

BIOS (Basic Input and Output System) records hardware parameters of the system in the EFI on the motherboard. Its major functions include conducting the Power-On Self-Test (POST) during system startup, saving system parameters, loading the operating system etc. The BIOS includes a BIOS Setup program that allows the user to modify basic system configuration settings or to activate certain system features. When the power is turned off, the battery on the motherboard supplies the necessary power to the CMOS to keep the configuration values in the CMOS.

To access the BIOS Setup program, press the <DEL> key during the POST when the power is turned on.

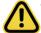

- BIOS flashing is potentially risky, if you do not encounter any problems when using the current BIOS version, it is recommended that you don't flash the BIOS. To flash the BIOS, do it with caution. Inadequate BIOS flashing may result in system malfunction.
- It is recommended that you not alter the default settings (unless you need to) to prevent system
  instability or other unexpected results. Inadequately altering the settings may result in system's
  failure to boot. If this occurs, try to clear the CMOS values and reset the board to default values.
  (Refer to the Exit section in this chapter or introductions of the battery/clearing CMOS jumper in
  Chapter 1 for how to clear the CMOS values.)

# **BIOS Setup Program Function Keys**

| <←><→>          | Move the selection bar to select the screen                       |
|-----------------|-------------------------------------------------------------------|
| <↑><↓>          | Move the selection bar to select an item                          |
| <+>             | Increase the numeric value or make changes                        |
| <->             | Decrease the numeric value or make changes                        |
| <enter></enter> | Execute command or enter the submenu                              |
| <esc></esc>     | Main Menu: Exit the BIOS Setup program                            |
|                 | Submenus: Exit current submenu                                    |
| <f1></f1>       | Show descriptions of general help                                 |
| <f3></f3>       | Restore the previous BIOS settings for the current submenus       |
| <f9></f9>       | Load the Optimized BIOS default settings for the current submenus |
| <f10></f10>     | Save all the changes and exit the BIOS Setup program              |
|                 |                                                                   |

#### ■ Main

This setup page includes all the items of the standard compatible BIOS.

#### Advanced

This setup page includes all the items of AMI BIOS special enhanced features. (ex: Auto detect fan and temperature status, automatically configure hard disk parameters.)

### ■ Chipset

This setup page includes all the submenu options for configuring the functions of the Platform Controller Hub.

# ■ Server Management

Server additional features enabled/disabled setup menus.

## ■ Security

Change, set, or disable supervisor and user password. Configuration supervisor password allows you to restrict access to the system and BIOS Setup.

A supervisor password allows you to make changes in BIOS Setup.

A user password only allows you to view the BIOS settings but not to make changes.

#### ■ Boot

This setup page provides items for configuration of the boot sequence.

#### Save & Exit

Save all the changes made in the BIOS Setup program to the CMOS and exit BIOS Setup. (Pressing <F10> can also carry out this task.)

Abandon all changes and the previous settings remain in effect. Pressing <Y> to the confirmation message will exit BIOS Setup. (Pressing <Esc> can also carry out this task.)

# 2-1 The Main Menu

Once you enter the BIOS Setup program, the Main Menu (as shown below) appears on the screen. Use arrow keys to move among the items and press <Enter> to accept or enter other sub-menu.

## Main Menu Help

The on-screen description of a highlighted setup option is displayed on the bottom line of the Main Menu.

#### Submenu Help

While in a submenu, press <F1> to display a help screen (General Help) of function keys available for the menu. Press <Esc> to exit the help screen. Help for each item is in the Item Help block on the right side of the submenu.

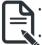

- When the system is not stable as usual, select the **Restore Defaults** item to set your system to its defaults.
- The BIOS Setup menus described in this chapter are for reference only and may differ by BIOS version.

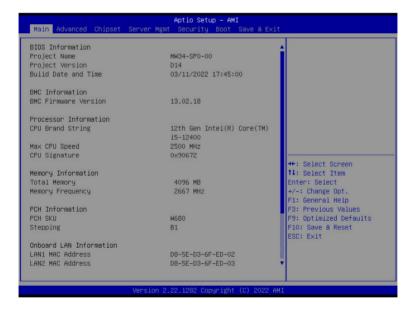

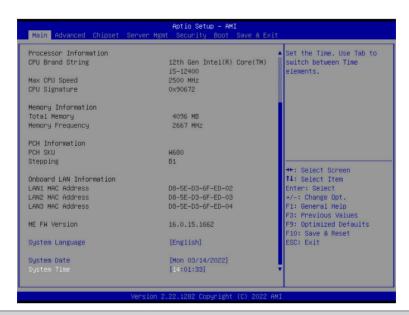

| Parameter                                       | Description                                                                         |  |
|-------------------------------------------------|-------------------------------------------------------------------------------------|--|
| BIOS Information                                |                                                                                     |  |
| Project Name                                    | Displays the project name information.                                              |  |
| Project Version                                 | Displays version number of the BIOS setup utility.                                  |  |
| Build Date and Time                             | Displays the date and time when the BIOS setup utility was created.                 |  |
| BMC Information <sup>(Note1)</sup>              |                                                                                     |  |
| BMC Firmware Version <sup>(Note1)</sup>         | Displays BMC firmware version information.                                          |  |
| Processor Information                           |                                                                                     |  |
| CPU Brand String/ Max CPU Speed / CPU Signature | Displays the technical information for the installed processor.                     |  |
| Memory Information                              |                                                                                     |  |
| Total Memory <sup>(Note2)</sup>                 | Displays the total memory size of the installed memory.                             |  |
| Memory Frequency <sup>(Note2)</sup>             | Displays the frequency information of the installed memory.                         |  |
| PCH Information                                 |                                                                                     |  |
| PCH SKU/Stepping                                | Displays the technical information for the installed Platform Controller Hub (PCH). |  |

(Note1) Functions available on selected models..

(Note2) This section will display capacity and frequency information of the memory that the customer has installed.

| Parameter                          | Description                                                   |
|------------------------------------|---------------------------------------------------------------|
| Onboard LAN Information            |                                                               |
| LAN# MAC Address <sup>(Note)</sup> | Displays LAN MAC address information.                         |
| ME FW Version                      | Displays ME Firmware version.                                 |
| System Language                    | Option: English.                                              |
| System Date                        | Sets the date following the weekday-month-day-year format.    |
| System Time                        | Sets the system time following the hour-minute-second format. |

# 2-2 Advanced Menu

The Advanced Menu displays submenu options for configuring the function of various hardware components. Select a submenu item, then press <Enter> to access the related submenu screen.

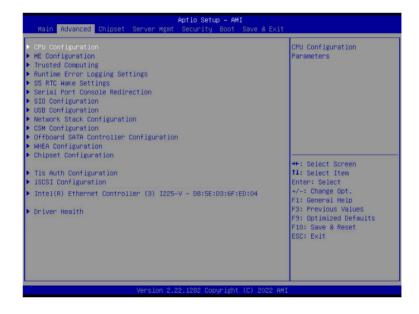

# 2-2-1 CPU Configuration

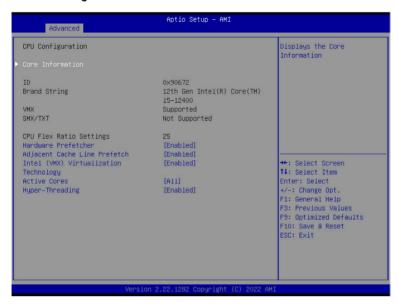

| Parameter                                               | Description                                                                                                    |
|---------------------------------------------------------|----------------------------------------------------------------------------------------------------|
| CPU Configuration                                       |                                                                                                    |
| Core Information                                        | Displays the core information.                                                                                                    |
| ID/Brand String/VMX/SMX/TXT/<br>CPU Flex Ratio Settings | Displays the technical information for the installed processor(s).                                                                                                    |
| Hardware Prefetcher                                     | Enable/Disable this item to turn on/off the MLC streamer prefetcher. Options available: Disabled, Enabled. Default setting is <b>Enabled</b> .                                     |
| Adjacent Cache Line Prefetch                            | When enabled, cache lines are fetched in pairs. When disabled, only the required cache line is fetched.  Options available: Disabled, Enabled. Default setting is <b>Enabled</b> . |
| Intel (VMX) Virtualization<br>Technology                | When enabled, a VMM can utilize the additional hardware capabilities provided by Vanderpool Technology.  Options available: Disabled, Enabled. Default setting is <b>Enabled</b> . |
| Active Cores                                            | The Number of Cores to enable in each processor package. Options available: All, 1, 2, 3, 4, 5. Default setting is <b>All</b> .                                                    |
| Hyper-Threading                                         | Enable/Disable the Hyper-Threading Technology.  Options available: Disabled, Enabled. Default setting is <b>Enabled</b> .                                                          |

# 2-2-2 ME Configuration

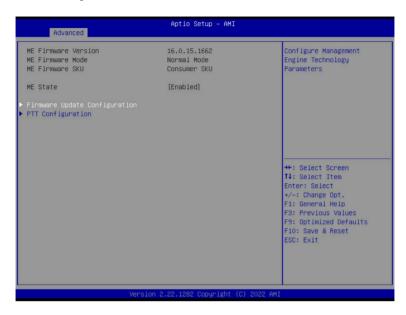

| Parameter                                                           | Description                                                                                                    |
|---------------------------------------------------------------------|----------------------------------------------------------------------------------------------------|
| ME Firmware Version/ME<br>Firmware Mode/ME Firmware<br>SKU/ME State | Displays the ME firmware information.                                                                                                    |
| Firmware Update Configuration                                       | Press [Enter] to configure advanced items.  Me FW Image Re-Flash  Enable/Disable Me FW Image Re-Flash function.  Options available: Disabled, Enabled. Default setting is Disabled.  FW Update  Function reserved. |
| PTT Configuration                                                   | Press [Enter] to configure advanced items.                                                                                                    |

## 2-2-3 Trusted Computing

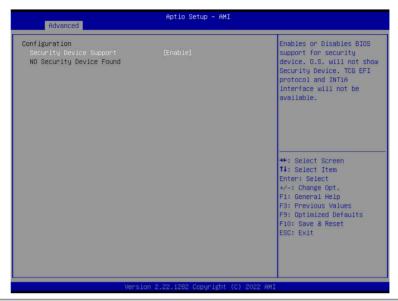

| Parameter               | Description                                                                                                    |
|-------------------------|----------------------------------------------------------------------------------------------------|
| Configuration           |                                                                                                    |
| Security Device Support | Enable/Disable BIOS support for security device. OS will not show security device. TCG EFI protocol and INT1A interface will not be available.  Options available: Enable, Disable. Default setting is <b>Enable</b> . |

## 2-2-4 Runtime Error Logging Settings

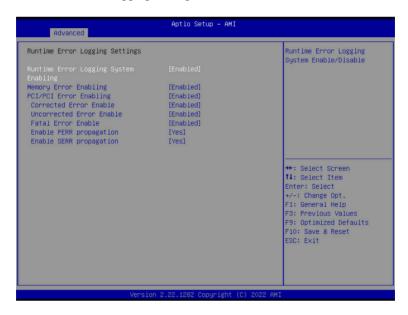

| Parameter                                | Description                                                                                                    |
|------------------------------------------|----------------------------------------------------------------------------------------------------|
| Runtime Error Logging Settings           |                                                                                                    |
| Runtime Error Logging System<br>Enabling | Enable/Disable runtime error logging system.  Options available: Enabled, Disabled. Default setting is <b>Enabled</b> . |
| Memory Error Enabling                    | Enable/Disable memory error enabling. Options available: Enabled, Disabled. Default setting is <b>Enabled</b> .         |
| PCI/PCI Error Enabling                   | Enable/Disable PCI/PCI error enabling. Options available: Enabled, Disabled. Default setting is <b>Enabled</b> .        |
| Corrected Error Enable                   | Enable/Disable corrected error. Options available: Enabled, Disabled. Default setting is <b>Enabled</b> .               |
| Uncorrected Error Enable                 | Enable/Disable uncorrected error. Options available: Enabled, Disabled. Default setting is <b>Enabled</b> .             |
| Fatal Error Enable                       | Enable/Disable fatal error. Options available: Enabled, Disabled. Default setting is <b>Enabled</b> .                   |
| Enable PERR propagation                  | Options available: Yes, No. Default setting is Yes.                                                                     |
| Enable SERR propagation                  | Options available: Yes, No. Default setting is Yes.                                                                     |

# 2-2-5 S5 RTC Wake Settings

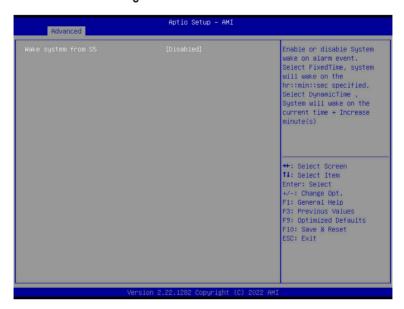

| Parameter           | Description                                                                                                    |
|---------------------|----------------------------------------------------------------------------------------------------|
| Wake System from S5 | Enable/Disable system wake on alarm event.  Options available: Disabled, Fixed Time. When Fixed Time is selected, system will wake on the hr::min::sec specified.  Default setting is <b>Disabled</b> . |

#### 2-2-6 Serial Port Console Redirection

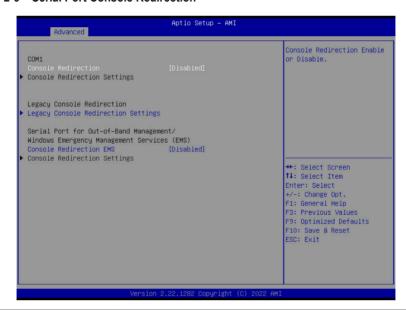

| Parameter                                    | Description                                                                                                    |
|----------------------------------------------|----------------------------------------------------------------------------------------------------|
| COM Console<br>Redirection <sup>(Note)</sup> | Console redirection enables the users to manage the system from a remote location.  Options available: Enabled, Disabled. Default setting is <b>Disabled</b> .                                                                                                    |
| COM Console Redirection<br>Settings          | Press [Enter] to configure advanced items.  Please note that this item is configurable when COM Console  Redirection is set to Enabled.  Terminal Type Selects a terminal type to be used for console redirection. Options available: VT100, VT100Plus, ANSI, VT-UTF8. Default setting is ANSI.  Bits per second Selects the transfer rate for console redirection. Options available: 9600, 19200, 38400, 57600, 115200. Default setting is 115200.  Data Bits Selects the number of data bits used for console redirection. Options available: 7, 8. Default setting is 8. |

#### Parameter

#### Description

#### Parity

- A parity bit can be sent with the data bits to detect some transmission errors.
- Even: parity bit is 0 if the num of 1's in the data bits is even.
- Odd: parity bit is 0 if num of 1's in the data bits is odd.
- Mark: parity bit is always 1. Space: Parity bit is always 0.
- Mark and Space Parity do not allow for error detection.
- Options available: None, Even, Odd, Mark, Space. Default setting is None

#### Stop Bits

- Stop bits indicate the end of a serial data packet. (A start bit indicates the beginning). The standard setting is 1 stop bit.
   Communication with slow devices may require more than 1 stop bit
- Options available: 1, 2. Default setting is 1.

#### Flow Control

- Flow control can prevent data loss from buffer overflow. When sending data, if the receiving buffers are full, a 'stop' signal can be sent to stop the data flow. Once the buffers are empty, a 'start' signal can be sent to re-start the flow. Hardware flow control uses two wires to send start/stop signals.
- Options available: None, Hardware RTS/CTS. Default setting is None.

#### VT-UTF8 Combo Key Support

- Enable/Disable the VT-UTF8 Combo Key Support.
- Options available: Enabled, Disabled. Default setting is **Enabled**.

#### Recorder Mode

- When this mode enabled, only texts will be send. This is to capture Terminal data.
- Options available: Enabled, Disabled. Default setting is **Disabled**.

#### Resolution 100x31

- Enable/Disable extended terminal resolution.
- Options available: Enabled, Disabled. Default setting is **Enabled**.

#### Putty KeyPad

- Selects FunctionKey and KeyPad on Putty.
- Options available: VT100, LINUX, XTERMR6, SC0, ESCN, VT400.
   Default setting is VT100.

# COM Console Redirection Settings (continued)

| Parameter                                                                                                    | Description                                                                                                    |
|----------------------------------------------------------------------------------------------------|----------------------------------------------------------------------------------------------------|
| Legacy Console Redirection                                                                                                    |                                                                                                    |
| Legacy Console Redirection<br>Settings                                                                                                 | Press [Enter] to configure advanced items.  ◆ Redirection COM Port  - Selects a COM port for Legacy serial redirection.  - Default setting is COM1.  ◆ Resolution  - Selects the number of rows and columns used in Console Redirection for legacy OS support.  - Options available: 80x24, 80x25. Default setting is 80x24.  ◆ Redirect After POST  - When Bootloader is selected, then Legacy Console Redirection is disabled before booting to legacy OS. When Always Enable is selected, then Legacy Console Redirection is enabled for legacy OS.  - Options available: Always Enable, BootLoader. Default setting is Always Enable.                                           |
| Serial Port for Out-of-Band<br>Management / Windows<br>Emergency Management<br>Services (EMS) Console<br>Redirection <sup>(Note)</sup> | EMS console redirection allows the user to configure Console Redirection Settings to support Out-of-Band Serial Port management.  Options available: Enabled, Disabled. Default setting is <b>Disabled</b> .                                                                                                    |
| Serial Port for Out-of-Band<br>EMS Console Redirection<br>Settings                                                                     | Press [Enter] to configure advanced items.  Please note that this item is configurable when Serial Port for Out-of-Band Management EMS Console Redirection is set to Enabled.  Out-of-Band Mgmt Port  Microsoft Windows Emergency Management Service (EMS) allows for remote management of a Windows Server OS through a serial port.  Default setting is COM1.  Terminal Type EMS  Selects a terminal type to be used for console redirection.  Options available: VT100, VT100Plus, ANSI, VT-UTF8. Default setting is VT100+.  Bits per second EMS  Selects the transfer rate for console redirection.  Options available: 9600, 19200, 57600, 115200. Default setting is 115200. |

(Note)

| Parameter                                                                     | Description                                                                                                    |
|-------------------------------------------------------------------------------|----------------------------------------------------------------------------------------------------|
| Serial Port for Out-of-Band<br>EMS Console Redirection<br>Settings(continued) | <ul> <li>Flow Control EMS</li> <li>Flow control can prevent data loss from buffer overflow. When sending data, if the receiving buffers are full, a 'stop' signal can be sent to stop the data flow. Once the buffers are empty, a 'start' signal can be sent to re-start the flow. Hardware flow control uses two wires to send start/stop signals.</li> <li>Options available: None, Hardware RTS/CTS, Software Xon/Xoff. Default setting is None.</li> </ul> |

### 2-2-7 SIO Configuration

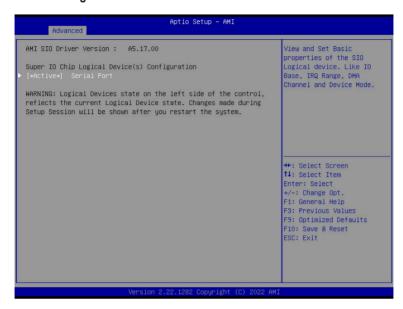

| Parameter                                        | Description                                                                                                    |  |
|--------------------------------------------------|----------------------------------------------------------------------------------------------------|--|
| AMI SIO Driver Version                           | Displays the AMI SIO driver version information.                                                                                                    |  |
| Super IO Chip Logical<br>Device(s) Configuration | Press [Enter] to configure advanced items.  Use This Device  When set to Enabled allows you to configure the serial port settings                                                                                                    |  |
| [*Active*] Serial Port                           | When set to Disabled, displays no configuration for the serial port.  Options available: Enabled, Disabled. Default setting is Enabled.  Logical Device Settings:/Current:  Displays the serial port base I/O address and IRQ.  Configures the serial port base I/O address and IRQ. Use Automatic Settings IO=3F8h; IRQ=4; DMA; IO=2F8h; IRQ=4; DMA; IO=3E8h; IRQ=4; DMA; IO=2E8h; IRQ=4; DMA; Default setting is Use Automatic Settings. |  |

### 2-2-8 USB Configuration

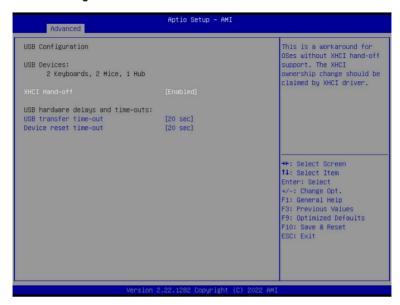

| Parameter                         | Description                                                                                                    |
|-----------------------------------|----------------------------------------------------------------------------------------------------|
| USB Configuration                 |                                                                                                    |
| USB Devices:                      | Displays the USB devices connected to the system.                                                                                                    |
| XHCI Hand-off                     | Enable/Disable the XHCI (USB 3.0) Hand-off support. Options available: Disabled, Enabled. Default setting is <b>Enabled</b> .                             |
| USB hardware delays and time-outs |                                                                                                    |
| USB transfer time-out             | Select the time-out value for USB Control/Bulk/Interrupt transfers. Options available: 1 sec, 5 sec, 10 sec, 20 sec. Default setting is <b>20 sec</b> .   |
| Device reset time-out             | Select the time-out value during a USB mass storage device reset.  Options available: 10 sec, 20 sec, 30 sec, 40 sec.  Default setting is <b>20 sec</b> . |

### 2-2-9 Network Stack Configuration

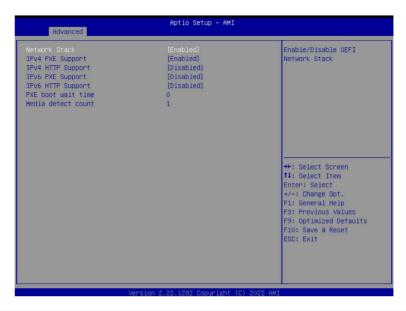

| Parameter          | Description                                                                                                    |
|--------------------|----------------------------------------------------------------------------------------------------|
| Network Stack      | Enable/Disable the UEFI network stack.  Options available: Enabled, Disabled. Default setting is <b>Enabled</b> .                  |
| Ipv4 PXE Support   | Enable/Disable the Ipv4 PXE feature. Options available: Enabled, Disabled. Default setting is <b>Enabled</b> .                     |
| Ipv4 HTTP Support  | Enable/Disable the Ipv4 HTTP feature. Options available: Enabled, Disabled. Default setting is <b>Disabled</b> .                   |
| Ipv6 PXE Support   | Enable/Disable the Ipv6 PXE feature.  Options available: Enabled, Disabled. Default setting is <b>Disabled</b> .                   |
| Ipv6 HTTP Support  | Enable/Disable the Ipv6 HTTP feature. Options available: Enabled, Disabled. Default setting is <b>Disabled</b> .                   |
| PXE boot wait time | Wait time in seconds to press ESC key to abort the PXE boot.  Press the <+> / <-> keys to increase or decrease the desired values. |
| Media detect count | Number of times the presence of media will be checked.  Press the <+> / <-> keys to increase or decrease the desired values.       |

### 2-2-10 CSM Configuration

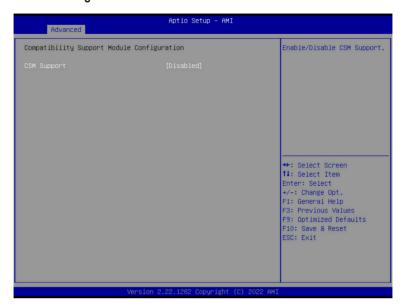

| Parameter                                                             | Description                                                                                             |
|-----------------------------------------------------------------------|----------------------------------------------------------------------------------------------------|
| Compatibility Support<br>Module Configuration                         |                                                                                                    |
| CSM Support <sup>(Note)</sup>                                         | Options available: Enabled, Disabled. Default setting is <b>Disabled</b> .                              |
| Boot option filter                                                    | Options available: UEFI and Legacy, Legacy only, UEFI only. Default setting is <b>UEFI and Legacy</b> . |
| Option ROM execution -<br>Network/Storage/Video/<br>Other PCI devices | Options available: Do not launch, UEFI, Legacy.                                                         |

# 2-2-11 Offboard SATA Controller Configuration

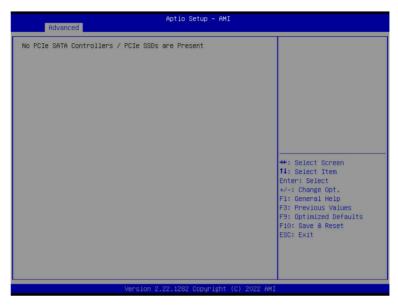

| Parameter                              | Description                                                                    |
|----------------------------------------|--------------------------------------------------------------------------------|
| Offboard SATA Controller Configuration | Displays the information on your PCle SATA controllers/ PCle SSD if installed. |

# 2-2-12 WHEA Configuration

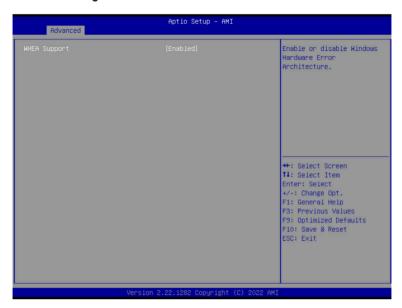

| Parameter    | Description                                                                                                    |
|--------------|----------------------------------------------------------------------------------------------------|
| WHEA Support | Enable/Disable Windows Hardware Error Architecture. Options available: Disabled, Enabled. Default setting is <b>Enabled</b> . |

### 2-2-13 Chipset Configuration

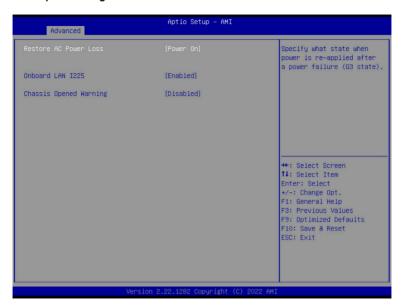

| Parameter                                  | Description                                                                                                    |
|--------------------------------------------|----------------------------------------------------------------------------------------------------|
| Restore on AC Power Loss <sup>(Note)</sup> | Defines the power state to resume to after a system shutdown that is due to an interruption in AC power. When set to Last State, the system will return to the active power state prior to shutdown. When set to Power Off, the system remains off after power shutdown. Options available: Last State, Power Off, Power On, Unspecified. The default setting depends on the BMC setting. |
| Onboard LAN I225                           | Controls the PCI Express Root Port. Options available: Disabled, Enabled. Default setting is <b>Enabled</b> .                                                                                                    |
| Chassis Opened Warning                     | Enable/Disable the chassis intrusion alert function. Options available: Disabled, Enabled, Clear. Default setting is Disabled.                                                                                                    |

(Note) When the power policy is controlled by BMC, please wait for 15-20 seconds for BMC to save the last power state.

### 2-2-14 TIs Auth Configuration

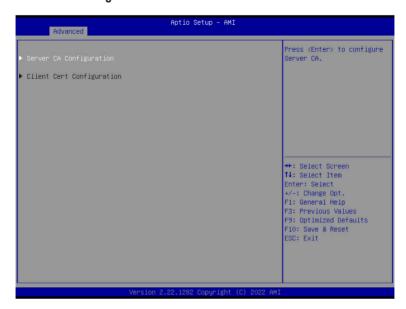

| Parameter                 | Description                                                  |
|---------------------------|--------------------------------------------------------------|
|                           | Press [Enter] for configuration of advanced items.           |
|                           | Enroll Cert                                                  |
|                           | - Press [Enter] to enroll a certificate                      |
|                           | Enroll Cert Using File                                       |
| Conver CA Configuration   | Cert GUID                                                    |
| Server CA Configuration   | Input digit character in 1111111-2222-3333-4444-1234567890ab |
|                           | format.                                                      |
|                           | <ul> <li>Commit Changes and Exit</li> </ul>                  |
|                           | <ul> <li>Discard Changes and Exit</li> </ul>                 |
|                           | ◆ Delete Cert                                                |
| Client Cert Configuration | Press [Enter] for configuration of advanced items.           |

### 2-2-15 iSCSI Configuration

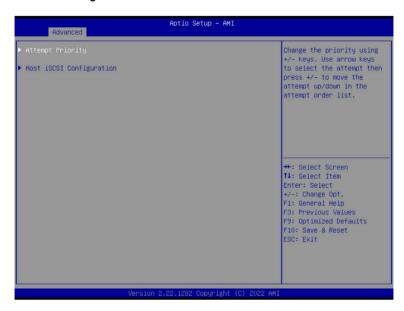

| Parameter                | Description                                                                                                    |
|--------------------------|----------------------------------------------------------------------------------------------------|
| Attempt Priority         | Press [Enter] configure advanced items.  Attempt Priority  Options available: Host Attempt, Redfish Attempt. Default setting is Host Attempt.  Commit Changes and Exit               |
| Host iSCSI Configuration | Press [Enter] to configure advanced items.  • iSCSI Initiator Name  - Only IQN format is accepted. Range: from 4 to 223  • Add an Attempt  • Delete Attempts  • Change Attempt Order |

### 2-2-16 Intel(R) Ethernet Controller I225-V

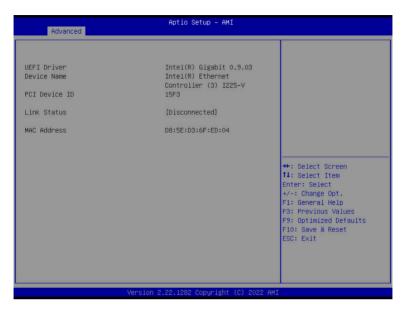

| Parameter     | Description                                                                 |
|---------------|-----------------------------------------------------------------------------|
| UEFI Driver   | Displays the technical specifications for the Network Interface Controller. |
| Device Name   | Displays the technical specifications for the Network Interface Controller. |
| PCI Device ID | Displays the technical specifications for the Network Interface Controller. |
| Link Status   | Displays the technical specifications for the Network Interface Controller. |
| MAC Address   | Displays the technical specifications for the Network Interface Controller. |

#### 2-2-17 Driver Health

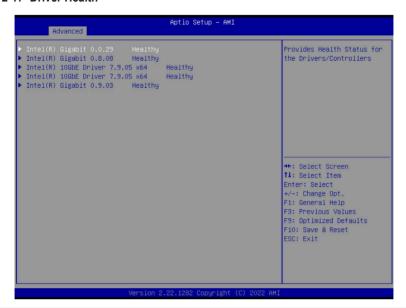

| Parameter     | Description                                                            |
|---------------|------------------------------------------------------------------------|
| Driver Health | Displays driver health status of the devices/controllers if installed. |

# 2-3 Chipset Menu

Chipset Setup menu displays submenu options for configuring the function of Platform Controller Hub(PCH). Select a submenu item, then press <Enter> to access the related submenu screen.

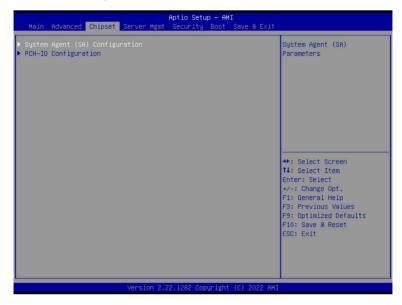

# 2-3-1 System Agent (SA) Configuration

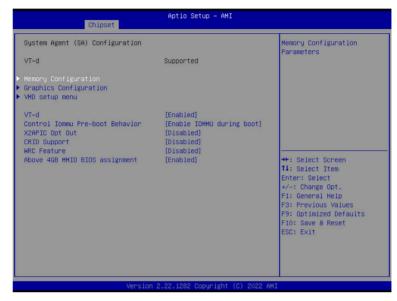

| Parameter              | Description                                                                                                    |
|------------------------|----------------------------------------------------------------------------------------------------|
| Memory Configuration   | Press [Enter] to configure advanced items.  Memory Press [Enter] to view/configure memory overclocking menu.  Memory Configuration  Memory Frequency Displays the frequency information of installed memory.  Controller#Channel#slot# information of memory DIMMs.  Maximum Memory Frequency Default setting is Auto.  Max TOLUD Maximum Value of TOLUD. Dynamic assignment would adjust TOLUD automatically based on largest MMIO length of installed graphic controller.  Default setting is Dynamic. |
| Graphics Configuration | Press [Enter] to configure advanced items.  Skip Scaning of External Gfx Card  Options available: Disabled, Enabled. Default setting is Enabled.  Primary Display  Options available: Auto, IGFX, PEG Slot, PCH PCI, HG. Default setting is Auto.                                                                                                    |

| Parameter                          | Description                                                                                                    |
|------------------------------------|----------------------------------------------------------------------------------------------------|
| Graphics Configuration (continued) | <ul> <li>Internal Graphics         <ul> <li>Options available: Auto, Disabled, Enabled. Default setting is Enabled.</li> </ul> </li> <li>GTT Size         <ul> <li>Options available: 2MB, 4MB, 8MB. Default setting is 8MB.</li> </ul> </li> <li>Aperture Size         <ul> <li>Options available: 128MB, 256MB, 512MB, 1024MB. Default setting is 256MB.</li> </ul> </li> <li>PSMI SUPPORT</li> </ul>                                                                                                    |
|                                    | <ul> <li>Options available: Disabled, Enabled. Default setting is Disabled.</li> <li>DVMT Pre-Allocated</li> <li>Options available: 0M, 32M, 64M, 4M, 8M, 12M, 16M, 20M, 24M, 28M, 36M, 40M, 44M, 48M, 52M, 56M, 60M. Default</li> </ul>                                                                                                    |
|                                    | setting is <b>60M</b> .  DVMT Total Gfx Mem  Options available: 128MB, 256MB, MAX. Default setting is <b>256MB</b> .                                                                                                    |
| VMD setup menu                     | Press [Enter] to configure advanced items.  ◆ Enable VMD controller <sup>(Note)</sup> - Options available: Disabled, Enabled. Default setting is Disabled.  ◆ Enable VMD Global Mapping  - Options available: Disabled, Enabled. Default setting is Enabled.  ◆ Map this Root Port under VMD <sup>(Note1)</sup> - Options available: Disabled, Enabled. Default setting is Disabled.  ◆ RAID0/1/5/10  - Enable/Disable RAID support.  - Options available: Disabled, Enabled. Default setting is Enabled.  ◆ Intel Rapid Recovery Technology  - Options available: Disabled, Enabled. Default setting is Enabled.  ◆ RRT volumes can span internal and eSATA drives  - Options available: Disabled, Enabled. Default setting is Enabled.  ◆ Intel(R) Optane(TM) Memory  - Options available: Disabled, Enabled. Default setting is Enabled. |

(Note) Advanced items prompt when this item is defined.

(Note1) This item is configurable when Enable VMD Global Mapping is set to Disabled.

| Parameter                       | Description                                                                                                    |
|---------------------------------|----------------------------------------------------------------------------------------------------|
| VT-d                            | Enable/Disable VT-d capability. Options available: Enabled, Disabled. Default setting is <b>Enabled</b> .                                                      |
| Control lommu Pre-boot Behavior | Enable/Disable IOMMU in Pre-boot environment. Options available: Disable IOMMU, Enable IOMMU during boot. Default setting is <b>Enable IOMMU during boot</b> . |
| X2APIC Opt Out                  | Options available: Enabled, Disabled. Default setting is <b>Disabled</b> .                                                                                     |
| CRID Support                    | Enable/Disable SA CRID and TCSS CRID control for Intel SIPP. Options available: Enabled, Disabled. Default setting is <b>Disabled</b> .                        |
| WRC Feature                     | Enable/Disable SA WRC(Write Cache) feature of IOP. Options available: Enabled, Disabled. Default setting is <b>Disabled</b> .                                  |
| Above 4GB MMIO BIOS assignment  | Enable/Disable the Above 4G Memory Mapped IO BIOS Assignment. Options available: Enabled, Disabled. Default setting is <b>Enabled</b>                          |

# 2-3-2 PCH-IO Configuration

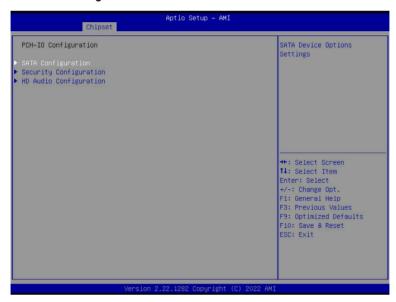

| Parameter              | Description                                                                                                    |
|------------------------|----------------------------------------------------------------------------------------------------|
| SATA Configuration     | Press [Enter] to configure advanced items.  SATA Controller(s)  Enable/Disable SATA device.  Options available: Enabled, Disabled. Default setting is Enabled.  SATA Mode Selection  Default setting is AHCI.  SATA Test Mode  Options available: Enabled, Disabled. Default setting is Disabled.  Aggressive LPM Support  Options available: Enabled, Disabled. Default setting is Disabled. |
| Security Configuration | Press [Enter] to configure advanced items.  RTC Memory Lock  Options available: Disabled, Enabled. Default setting is Enabled.  BIOS Lock  Enable/Disable the PCH BIOS Lock Enable feature.  Options available: Disabled, Enabled. Default setting is Enabled.                                                                                                    |
| HD Audio Configuration | Press [Enter] to configure advanced items.  HD Audio Options available: Disabled, Enabled. Default setting is Enabled.  Audio DSP Options available: Disabled, Enabled. Default setting is Disabled.                                                                                                    |

# 2-4 Server Management Menu

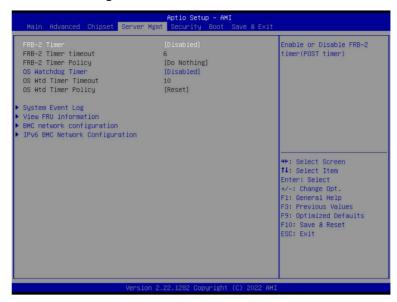

| Parameter                                  | Description                                                                                                    |
|--------------------------------------------|----------------------------------------------------------------------------------------------------|
| FRB-2 Timer                                | Enable/Disable FRB-2 timer (POST timer). Options available: Enabled, Disabled. Default setting is <b>Disabled</b> .                     |
| FRB-2 Timer timeout(Note1)                 | Configures the FRB2 Timer timeout.  Options available: 3 minutes, 4 minutes, 5 minutes, 6 minutes. Default setting is 6 minutes.        |
| FRB-2 Timer<br>Policy <sup>(Note1)</sup>   | Configures the FRB2 Timer policy. Options available: Do Nothing, Reset, Power Down, Power Cycle. Default setting is <b>Do Nothing</b> . |
| OS Watchdog<br>Timer                       | Enable/Disable OS Watchdog Timer function. Options available: Enabled, Disabled. Default setting is <b>Disabled</b> .                   |
| OS Wtd Timer<br>Timeout <sup>(Note2)</sup> | Configures OS Watchdog Timer. Options available: 5 minutes, 10 minutes, 15 minutes, 20 minutes. Default setting is 10 minutes.          |
| OS Wtd Timer<br>Policy <sup>(Note2)</sup>  | Configure OS Watchdog Timer Policy.  Options available: Reset, Do Nothing, Power Down, Power Cycle. Default setting is Reset.           |

(Note1) This item is configurable when FRB-2 Timer is set to Enabled.

(Note2) This item is configurable when OS Watchdog Timer is set to Enabled.

| Parameter                         | Description                                |
|-----------------------------------|--------------------------------------------|
| System Event Log                  | Press [Enter] to configure advanced items. |
| View FRU<br>Information           | Press [Enter] to view the FRU information. |
| BMC network<br>Configuration      | Press [Enter] to configure advanced items. |
| IPv6 BMC Network<br>Configuration | Press [Enter] to configure advanced items. |

# 2-4-1 System Event Log

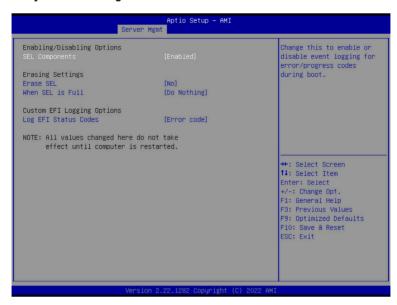

| Parameter                    | Description                                                                                                    |
|------------------------------|----------------------------------------------------------------------------------------------------|
| Enabling / Disabling Options |                                                                                                    |
| SEL Components               | Change this item to enable or disable all features of System Event Logging during boot. Options available: Enabled, Disabled. Default setting is <b>Enabled</b> .                  |
| Erasing Settings             |                                                                                                    |
| Erase SEL                    | Choose options for erasing SEL.  Options available: No Yes, On next reset Yes, On every reset.  Default setting is No.                                                             |
| When SEL is Full             | Choose options for reactions to a full SEL.  Options available: Do Nothing, Erase Immediately, Delete Oldest Record.  Default setting is <b>Do Nothing</b> .                       |
| Custom EFI Logging Options   |                                                                                                    |
| Log EFI Status Codes         | Enable/Disable the logging of EFI Status Codes (if not already converted to legacy).  Options available: Disabled, Both, Error code, Progress code. Default setting is Error code. |

#### 2-4-2 View FRU Information

The FRU page is a simple display page for basic system ID information, as well as System product information. Items on this window are non-configurable.

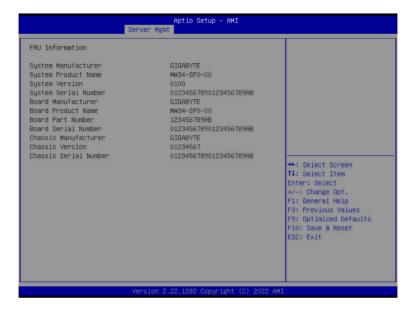

## 2-4-3 BMC Network Configuration

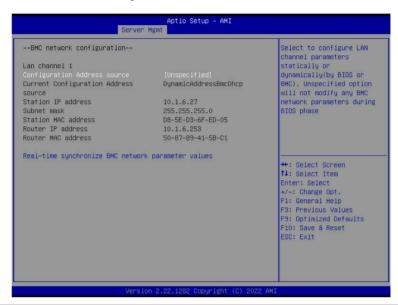

| Parameter                                          | Description                                                                                                    |
|----------------------------------------------------|----------------------------------------------------------------------------------------------------|
| BMC network configuration                          |                                                                                                    |
| Lan Channel 1                                      |                                                                                                    |
| Configuration Address source                       | Selects to configure LAN channel parameters statically or dynamically (by BIOS or BMC).  Options available: Unspecified, Static, DynamicBmcDhcp, DynamicBmcNonDhcp. Default setting is <b>Unspecified</b> . |
| Current Configuration Address<br>Source            | Display the current configuration information.                                                                                                    |
| Station IP address                                 | Displays IP Address information.                                                                                                    |
| Subnet mask                                        | Displays Subnet Mask information.                                                                                                    |
| Station MAC address                                | Displays the MAC Address information.                                                                                                    |
| Router IP address                                  | Displays the Router IP Address information.                                                                                                    |
| Router MAC address                                 | Displays the Router MAC Address information.                                                                                                    |
| Real-time synchronize BMC network parameter values | Press [Enter] will set Address source(Static/DHCP) to BMC and then get Station IP address, Subnet mask and Router IP address from BMC.                                                                      |

### 2-4-4 IPv6 BMC Network Configuration

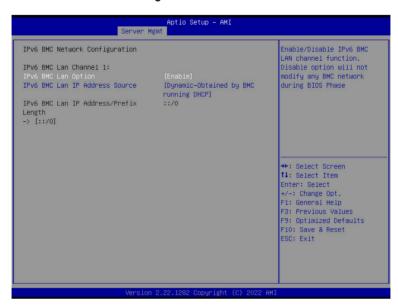

| Parameter                                 | Description                                                                                                    |
|-------------------------------------------|----------------------------------------------------------------------------------------------------|
| IPv6 BMC network configuration            |                                                                                                    |
| IPv6 BMC Lan Channel 1                    |                                                                                                    |
| IPv6 BMC Lan Option                       | Enable/Disable IPv6 BMC LAN channel function. When this item is disabled, the system will not modify any BMC network during BIOS phase.  Options available: Unspecified, Disable, Enable. Default setting is Enable.                    |
| IPv6 BMC Lan IP Address<br>Source         | Selects to configure LAN channel parameters statically or dynamically (by BIOS or BMC).  Options available: Unspecified, Static, Dynamic-Obtained by BMC running DHCP. Default setting is <b>Dynamic-Obtained by BMC running DHCP</b> . |
| IPv6 BMC Lan IP Address/<br>Prefix Length | Check if the IPv6 BMC LAN IP address matches those displayed on the screen.                                                                                                    |

# 2-5 Security Menu

The Security menu allows you to safeguard and protect the system from unauthorized use by setting up access passwords.

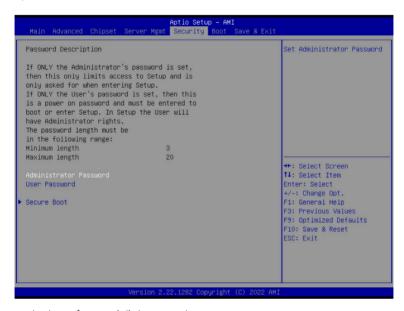

There are two types of passwords that you can set:

- · Administrator Password
  - Entering this password will allow the user to access and change all settings in the Setup Utility.
- User Password

Entering this password will restrict a user's access to the Setup menus. To enable or disable this field, a Administrator Password must first be set. A user can only access and modify the System Time, System Date, and Set User Password fields.

| Parameter              | Description                                            |
|------------------------|--------------------------------------------------------|
| Administrator Password | Press [Enter] to configure the administrator password. |
| User Password          | Press [Enter] to configure the user password.          |
| Secure Boot            | Press [Enter] to configure advanced items.             |

#### 2-5-1 Secure Boot

The Secure Boot submenu is applicable when your device is installed the Windows® 8 (or above) operating system.

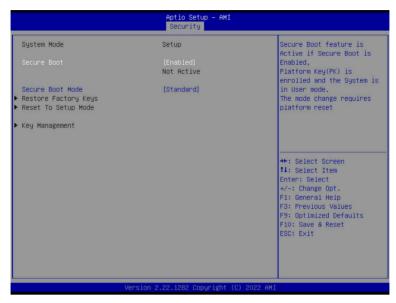

| Parameter                          | Description                                                                                                    |
|------------------------------------|----------------------------------------------------------------------------------------------------|
| System Mode                        | Displays if the system is in User mode or Setup mode.                                                                                                    |
| Secure Boot                        | Enable/ Disable the Secure Boot function. Options available: Enabled, Disabled. Default setting is <b>Enabled</b> .                                                                                                    |
| Secure Boot Mode <sup>(Note)</sup> | Secure Boot requires all the applications that are running during the booting process to be pre-signed with valid digital certificates. This way, the system knows all files being loaded before Windows loads to the login screen have not been tampered with.  When set to Standard, it will automatically load the Secure Boot keys form the BIOS databases.  When set to Custom, you can customize the Secure Boot settings and manually load its keys from the BIOS database.  Options available: Standard, Custom. Default setting is <b>Standard</b> . |
| Restore Factory Keys               | Forces the system to user mode and installs factory default Secure Boot key database.                                                                                                    |
| Reset To Setup Mode                | Reset the system to Setup Mode.                                                                                                    |

#### Description

Press [Enter] to configure advanced items.

Please note that this item is configurable when Secure Boot Mode is set to Custom.

- Factory Key Provision
  - Allows to provision factory default Secure Boot keys when system is in Setup Mode.
  - Options available: Enabled, Disabled. Default setting is **Disabled**.
- Restore Factory Keys
  - Installs all factory default keys. It will force the system in User Mode.
  - Options available: Yes, No.
- Reset To Setup Mode
  - Reset the system to Setup Mode.
  - Options available: Yes, No.
- Secure Boot variable
  - Displays the current status of the variables used for secure boot.
- Platform Key (PK)
  - Displays the current status of the Platform Key (PK).
  - Press [Enter] to configure a new PK.
  - Options available: Update.
- Key Exchange Keys (KEK)
  - Displays the current status of the Key Exchange Key Database (KEK).
  - Press [Enter] to configure a new KEK or load additional KEK from storage devices.
  - Options available: Update, Append.
- Authorized Signatures (DB)
  - Displays the current status of the Authorized Signature Database.
  - Press [Enter] to configure a new DB or load additional DB from storage devices.
  - Options available: Update, Append.
- Forbidden Signatures (DBX)
  - Displays the current status of the Forbidden Signature Database.
  - Press [Enter] to configure a new dbx or load additional dbx from storage devices.
  - Options available: Update, Append.
- Authorized TimeStamps (DBT)
  - Displays the current status of the Authorized TimeStamps Database.
  - Press [Enter] to configure a new DBT or load additional DBT from storage devices.
  - Options available: Update, Append.
- OsRecovery Signatures
  - Displays the current status of the OsRecovery Signature Database.
  - Press [Enter] to configure a new OsRecovery Signature or load additional OsRecovery Signature from storage devices.
  - Options available: Update, Append.

#### Key Management

| Parameter                  | Description                                                                                                    |
|----------------------------|----------------------------------------------------------------------------------------------------|
| Key Management (continued) | <ul> <li>Export Secure Boot variables         <ul> <li>Copy NVRAM content of Secure Boot variables to files in a root folder on a file system device.</li> </ul> </li> <li>Enroll Efi Image         <ul> <li>Press [Enter] to enroll SHA256 hash of the binary into Authorized Signature Database (db).</li> </ul> </li> </ul> |

### 2-6 Boot Menu

The Boot menu allows you to set the drive priority during system boot-up. BIOS setup will display an error message if the legacy drive(s) specified is not bootable.

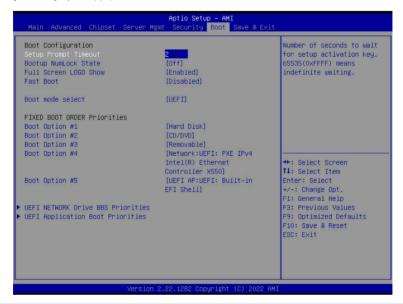

| Parameter             | Description                                                                                                    |
|-----------------------|----------------------------------------------------------------------------------------------------|
| Boot Configuration    |                                                                                                    |
| Setup Prompt Timeout  | Number of seconds to wait for setup activation key. 65535 (0xFFFF) means indefinite waiting.  Press the numeric keys to input the desired values. |
| Bootup NumLock State  | Enable/Disable the Bootup NumLock function. Options available: On, Off. Default setting is <b>Off</b> .                                           |
| Full Screen LOGO Show | Enable/Disable showing the logo during POST. Options available: Enabled, Disabled. Default setting is <b>Enabled</b> .                            |
| Fast Boot             | Enable/Disable Fast Boot to shorten the OS boot process.  Options available: Enabled, Disabled. Default setting is <b>Disabled</b> .              |
| Boot mode select      | Selects the boot mode. Options available: LEGACY, UEFI. Default setting is <b>UEFI</b> .                                                          |

| Parameter                          | Description                                                                                                    |
|------------------------------------|----------------------------------------------------------------------------------------------------|
| FIXED BOOT ORDER Priorities        |                                                                                                    |
|                                    | Press [Enter] to configure the boot priority.  By default, the server searches for boot devices in the following sequence: |
| Boot Option #1 / #2 / #3 / #4 / #5 | <ol> <li>Hard drive.</li> <li>CD-COM/DVD drive.</li> <li>USB device.</li> <li>Network.</li> <li>UEFI.</li> </ol>           |

### 2-7 Save & Exit Menu

The Save & Exit menu displays the various options to quit from the BIOS setup. Highlight any of the exit options then press <Enter>.

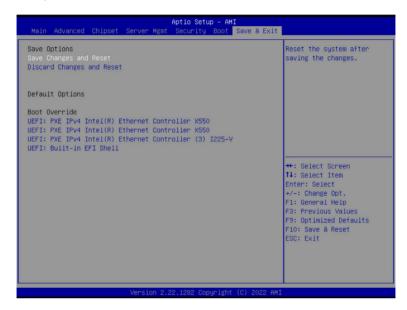

| Parameter                 | Description                                                                    |
|---------------------------|--------------------------------------------------------------------------------|
| Save Options              |                                                                                |
| Save Changes and Reset    | Restarts the system after saving the changes made. Options available: Yes, No. |
| Discard Changes and Reset | Restarts the system without saving any changes. Options available: Yes, No.    |
| Default Options           |                                                                                |
| Boot Override             | Press [Enter] to configure the device as the boot-up drive.                    |

# 2-8 BIOS Recovery

The system has an embedded recovery technique. In the event that the BIOS becomes corrupt the boot block can be used to restore the BIOS to a working state. To restore your BIOS, please follow the instructions listed below:

#### Recovery Instruction:

- 1. Copy the XXX.rom to USB diskette.
- 2. Setting BIOS Recovery jump to enabled status.
- 3. Boot into BIOS recovery.
- 4. Run Proceed with flash update.
- 5. BIOS updated.

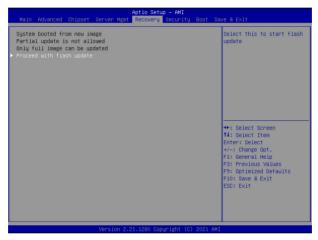

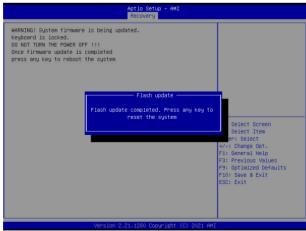

# 2-9 BIOS POST Beep code (AMI standard)

# 2-9-1 PEI Beep Codes

| # of Beeps | Description                                                                    |
|------------|--------------------------------------------------------------------------------|
| 1          | Memory not Installed.                                                          |
| 1          | Memory was installed twice (InstallPeiMemory routine in PEI Core called twice) |
| 2          | Recovery started                                                               |
| 3          | DXEIPL was not found                                                           |
| 3          | DXE Core Firmware Volume was not found                                         |
| 4          | Recovery failed                                                                |
| 4          | S3 Resume failed                                                               |
| 7          | Reset PPI is not available                                                     |

# 2-9-2 DXE Beep Codes

| # of Beeps | Description                                           |
|------------|-------------------------------------------------------|
| 1          | Invalid password                                      |
| 4          | Some of the Architectural Protocols are not available |
| 5          | No Console Output Devices are found                   |
| 5          | No Console Input Devices are found                    |
| 6          | Flash update is failed                                |
| 7          | Reset protocol is not available                       |
| 8          | Platform PCI resource requirements cannot be met      |